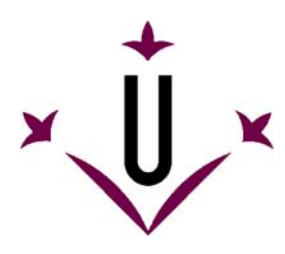

VirtualKeyboard 2.0

Grupo de Robotica - Universitat de Lleida

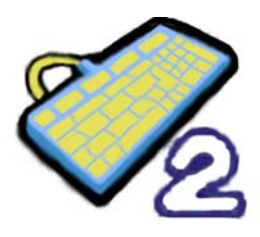

# Virtualkeyboard User Manual and Frequently Asked Questions

# **We hope that your questions will be answered here.**

VirtualKeyboard is a free program that simulates a real keyboard. Keystrokes are done by clicking on the virtual keyboard with the mouse.

## **• What is VirtualKeyboard?**

VirtualKeyboard is specially designed for people who can not use a conventional computer keyboard.

Demonstrative video on YouTube: ([video 1,](http://www.youtube.com/watch?v=ahPHn3Lnl94) [video 2](http://www.youtube.com/watch?v=Qe-yilgsBnc))

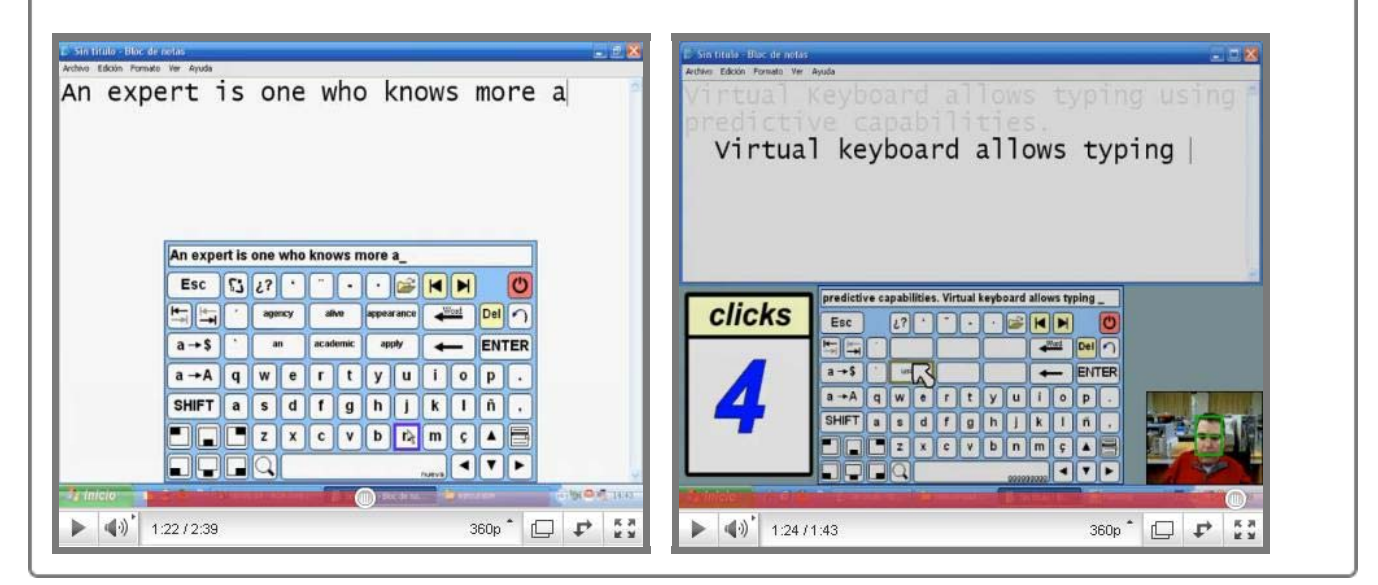

Virtualkeyboard is a free tool for individual use. It is not allowed the distribution to other servers or  $\hat{P}$ industrial redistribution. The registration is not required.

## **• Where can Virtualkeyboard be downloaded?**

**Last version: VirtualKeyboard v2.0** From Universitat de Lleida web: **http://robotica.udl.cat** From Tecnologias Accesibles web: **http://www.tecnologiasaccesibles.com**

**Previous version: VirtualKeyboard v1.0:** From Universidad de Lleida web: **http://robotica.udl.cat**

### **• Should I pay or register to use it?**

VirtualKeyboard was originally designed for Windows operating system and it is compatible with Windows XP, Vista and Windows 7.

### **• How to install Virtualkeyboard?**

Run **virtualkeyboard30setup.exe**. You will be guided through the process of installation. Choose the language, accept the license and indicate the folder where Virtualkeyboard will be installed.

If you have even installed previous versions of VirtualKeyboard, the installer will notice that they must be uninstalled before.

### **• What is required to use VirtualKeyboard?**

Virtualkeyboard controls the cursor using a typical mouse or an alternative device as HeadMouse.

### **• What operating systems support the tool?**

Not available in operating systems like Linux or MacOS.

## **• Quick Guide: How to use VirtualKeyboard?**

F<sub>3</sub>

Below is a funcionality schematic of the main buttons:

 $F4$ F<sub>5</sub>  $\overline{2}$ 

F<sub>6</sub>

F7

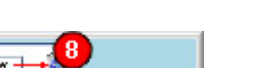

l @

ۃ

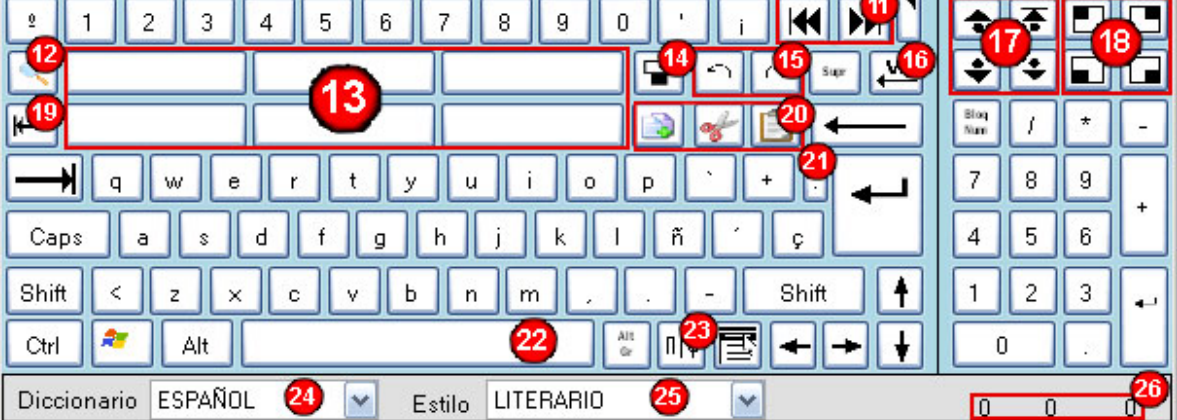

F8

F9

F10

F11

1. Empties the display.

F<sub>1</sub>

Esc

F<sub>2</sub>

It can be used with any program that requires keystrokes as a text editor, a web browser or an instant messaging program.

- 2. Shows the keystrokes done. You can drag the virtualkeyboard when pressed on it.
- 3. Writes privately in the display, replacing each letter with an asterisk (\*).
- 4. Turns keyboard transparency. You can adjust the transparency in the options menu
- 5. Opens the options menu
- 6. Minimizes VirtualKeyboard
- 7. Closes VirtualKeyboard.
- 8. Deletes a word displayed on the dictionary's buttons. The word to erase is pressed later.
- 9. Shows or hides the extended keyboard (numeric keys).
- 10. Makes a screenshot. (Impr. Pant.)
- 11. Places the cursor at the beginning or end of the line.
- 12. Resizes the default keyboard sizes. If the right mouse button is pressed, a menu with different default sizes is shown.
- 13. Prediction buttons have two functions: A) If you press left click on the prediction button, the predicted word followed by a space will be writen. B) If you press right click, the selected word can be removed from the dictionary.
- 14. Places the keyboard on the center and bottom of the screen and actives the window above the keyboard. If it is pressed a second time, it maximizes the active window .
- 15. Undoes (Ctrl Z) and Redoes (Ctrl Y) the last change.
- 16. Clears the previously written word.
- 17. Scrolls through the pages of a document.
- 18. VirtualKeyboard is situated in different positions of the screen.
- 19. Rollback tab. (Shift Tab)
- 20. Copies (Ctrl C), cuts (Ctrl X) and pastes (Ctrl V) the clipboard.
- 21. Prepares to write a new paragraph
- 22. Inserts a space and shows the name of the active window if it has been configured in the options menu.
- 23. Displays some special symbols.
- 24. Dictionary selector.
- 25. Writing stylus selector.
- 26. Writing statistics.

Old dictionaries aren't deleted when you reinstall Virtualkeyboard. Neither when Virtualkeyboard is uninstalled.

Click Ctrl, Alt, Alt Gr and Shift buttons, they will remain enabled until you press any other key and may A run a combination of keys.

If you have the option selected in the configuration, you can view on the space bar the name of the  $\lambda$ active program or window .

- Clicking on the word delete button and then on the desired prediction button.
- Making a right click on the desired prediction button and choosing the option delete word.
- fundación ındra

robotica@diei.udl.cat

《

交

### **•Quick Guide: Option menu.**

交

It can be accessed from the key

交

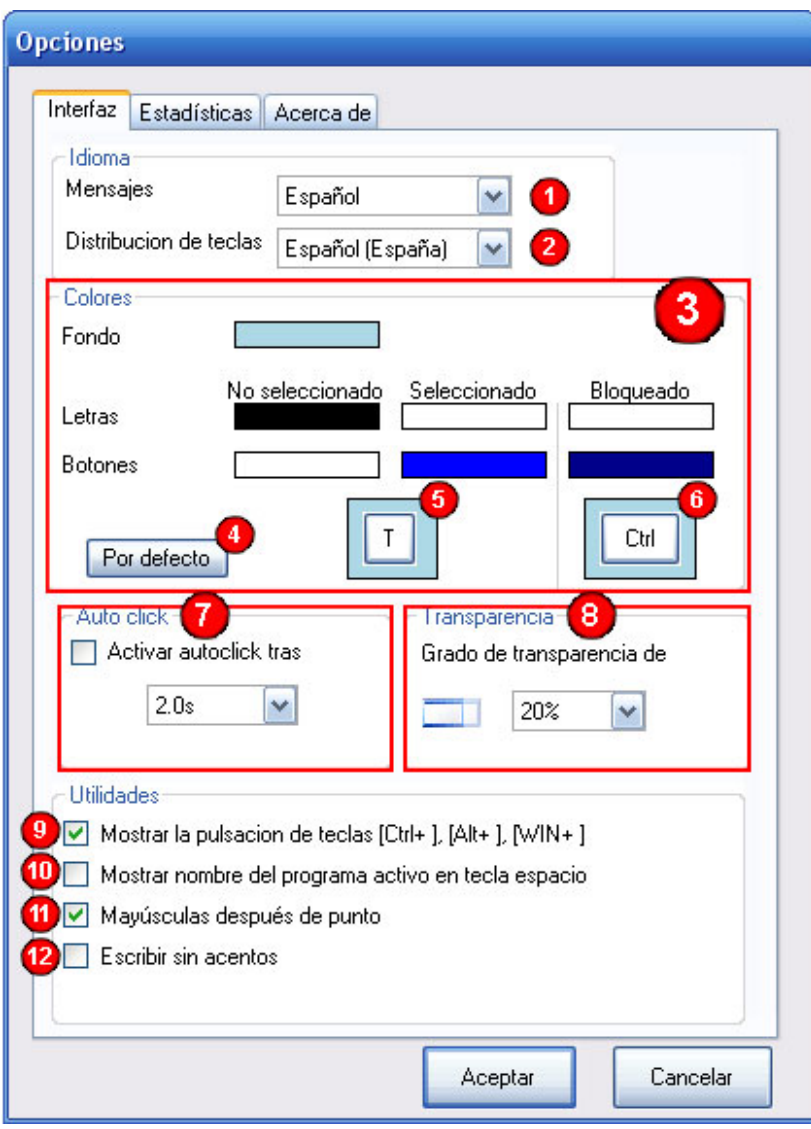

《

交

- 1. Sets the language of VirtualKeyboard messages.
- 2. Defines key distribution of VirtualKeyboard.
- 3. Changes the colors of the keyboard interface by clicking on the boxes.
- 4. Returns to the default color settings.

交

- 5. Shows the colors chosen for keys.
- 6. Shows the colors chosen for a pressed key.
- 7. Activates and configures the automatic click used when you hold the cursor over a button during a default time.
- 8. Sets the transparency of VirtualKeyboard.
- 9. Enables or disables the display of keystrokes or shortcuts on the display.
- 10. Enables or disables the display of the active window name on the spacebar.
- 11. Activates the shift key automatically after typing point.
- 12. Types any text without accents.

### **•Quick Guide: Usage statistics.**

f.

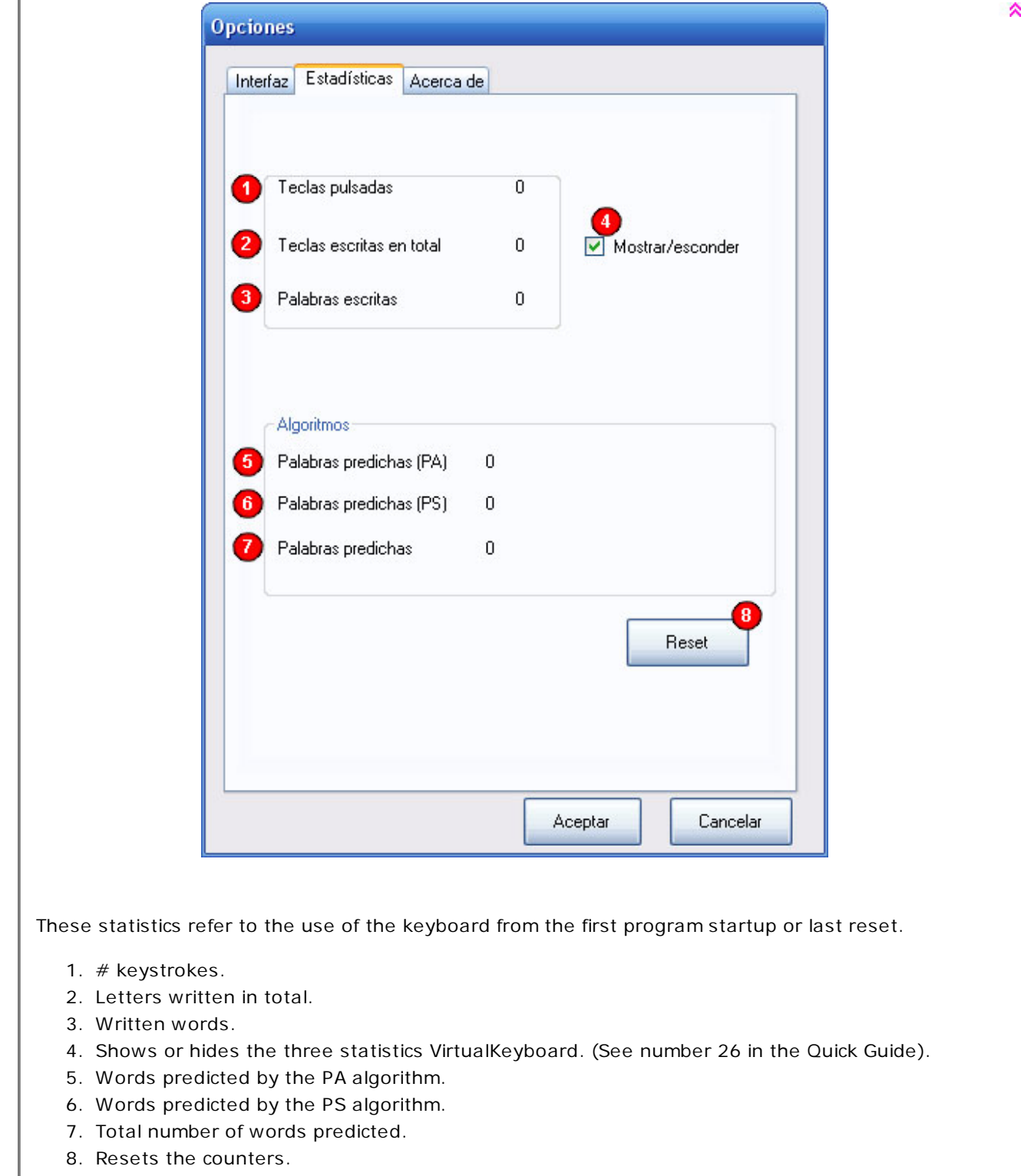

#### **•What is meant by Auto Click?**

Allows writing without any mouse click.

To make an autoclick you should keep static the cursor over the button you want to click and wait to fill the bottom bar that appears in the application.

The speed that the bar fills up depends on the time that has been configured in the options menu.

#### **• What programs can be used with virtualkeuboard?**

#### **• If you reinstall VirtualKeyboard, new words introduced in dictionaries will be lost?**

#### **• Can I use VirtualKeyboard with HeadMouse?**

Yes, they are complementary tools.

# 交

交

# **• Can I use VirtualKeyboard to enter my password when Windows starts session?**

At the moment it's not possible.

### **• Can I use the keyboard and VitualKeyboard jointly?**

Yes, they operate independently.

### **• How to make a shortcut?**

### **• How to change the dictionary?**

Click on the dropdown list of dictionaries opens a list showing the existing dictionaries.

If you desired, you can create a new dictionary by selecting the last option from the list (<NEW>). Then you must enter the name of the new dictionary.

Each dictionary has two different styles of writing whose accuracy in predicting improvement in their use.

#### **• How to resize the keyboard?**

It can be resized in the following ways.

- Dragging the edges of VirtualKeyboard.
- Making a left click on the magnifying glass.
- Making a right click on the magnifying glass and selecting one of the size of the list.

#### **• What does the text written in the space bar mean?**

#### **• Is there any scientific publication describing VirtualKeyboard usage?**

Check the publications page at: **http://robotica.udl.cat**

#### **• How can I move VirtualKeyboard?**

If you click on the display, you can drag the keyboard to a new position. To stop the movement action make another click.

### **• How a word from the dictionary can be deleted?**

There are two ways to delete a word from the dictionary: